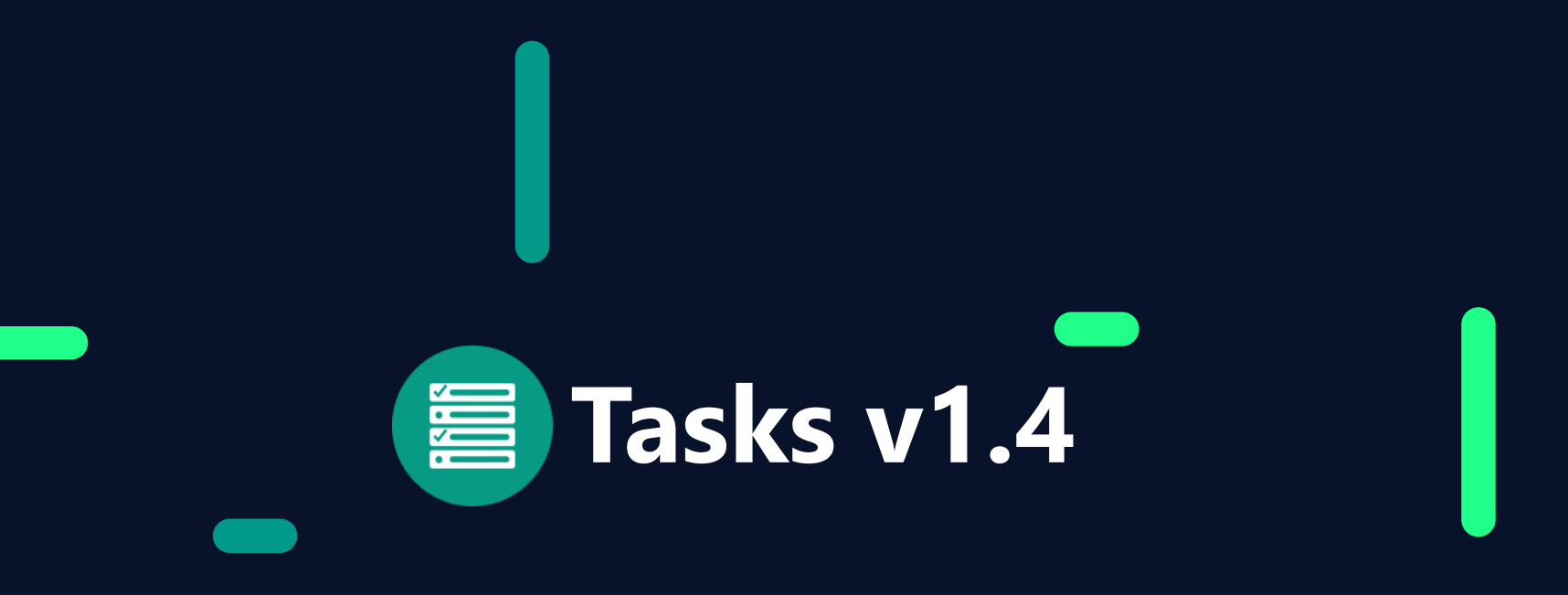

## **Comparing the old Daybook to the new Tasks app**

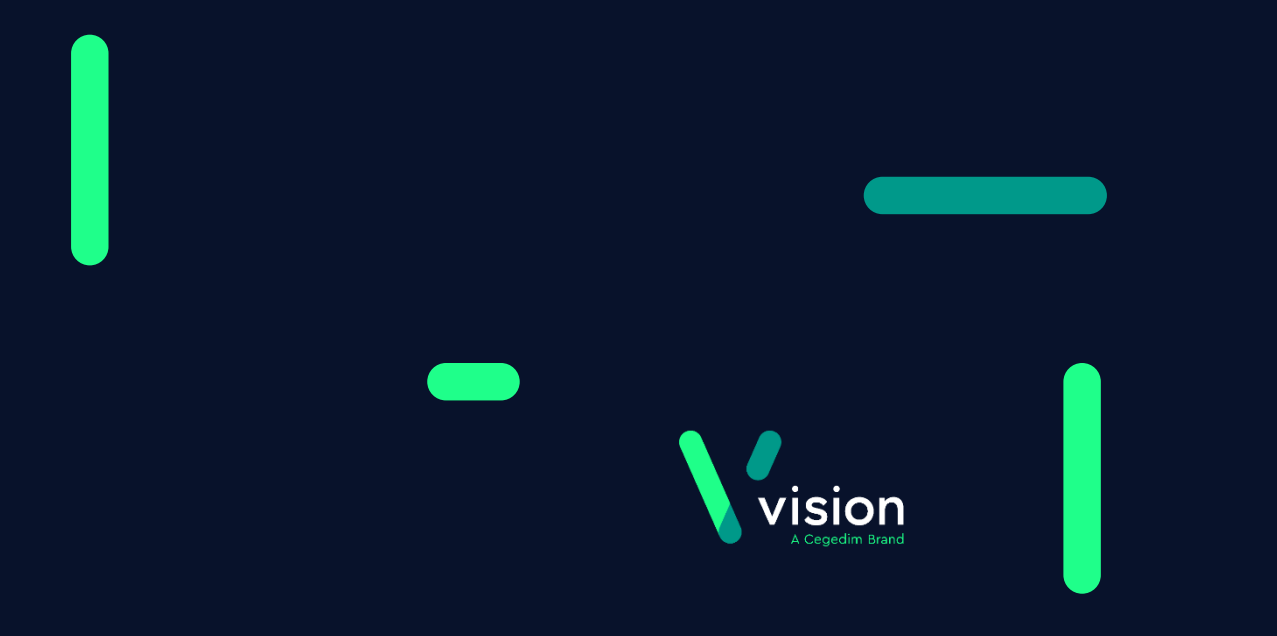

# Comparing the old to the new Accessing Tasks

### **Daybook Tasks**

Select either:

• **Daybook** from the Vision front screen

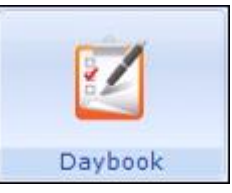

#### Or

• Select a task from My Daybook Tasks pane:

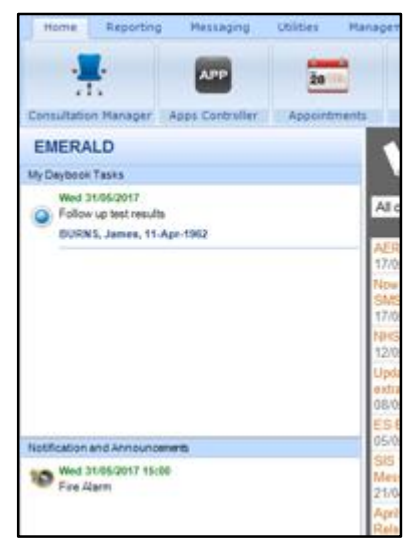

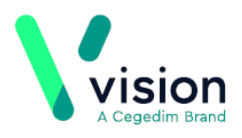

Select **Tasks** from the Vision front screen:

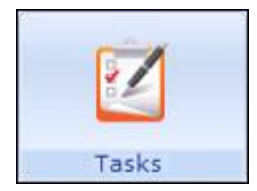

## Comparing the old to the new Notification of Tasks

### **Daybook Tasks**

Relies on you spotting new tasks from the Vision front screen or by opening Daybook.

Once **Tasks** is open, Notifications are displayed on the user profile button:

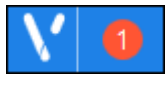

A single click on the user profile button and Notifications are displayed and can be selected:

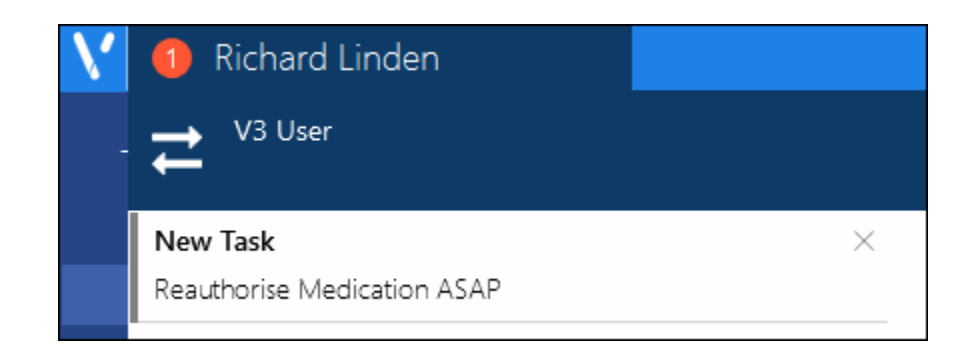

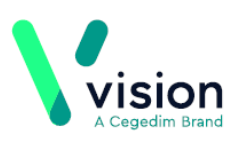

## Comparing the old to the new Main Task Screen

#### **Daybook Tasks**

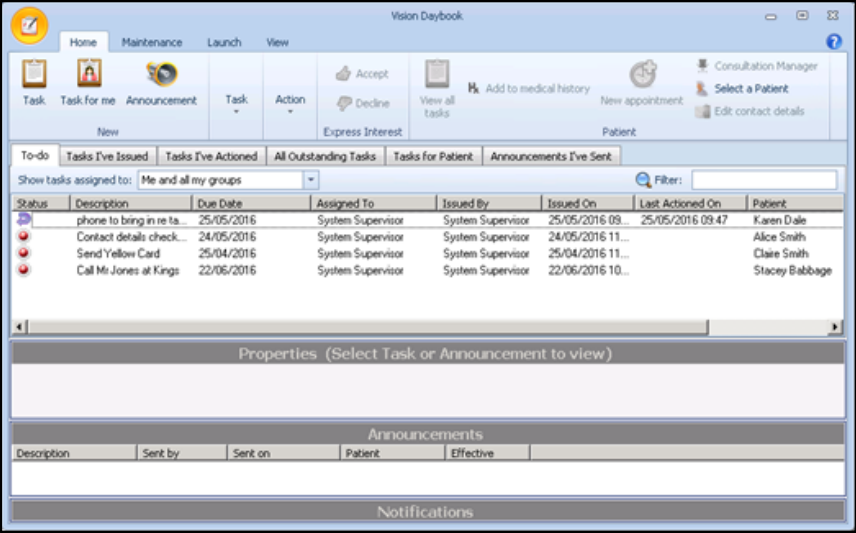

#### Select the task you want to view: Select the task you want to view:

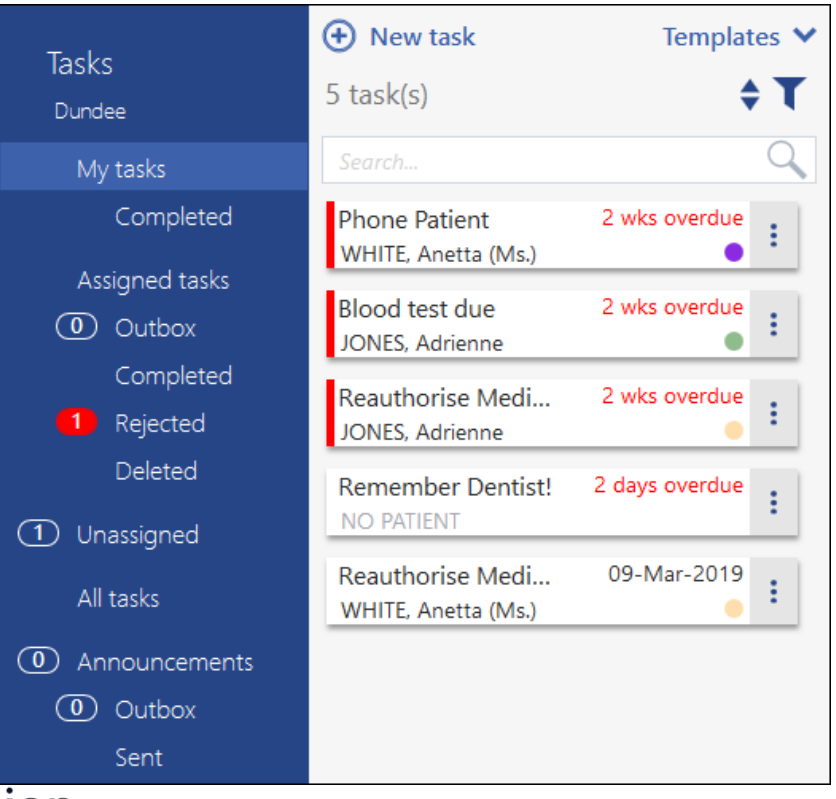

## Comparing the old to the new Creating a Task

### **Daybook Tasks**

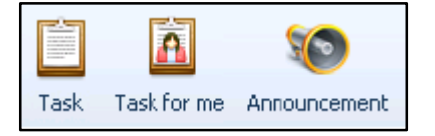

#### To select a Template, choose from the list or

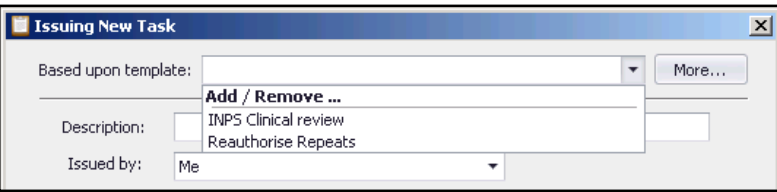

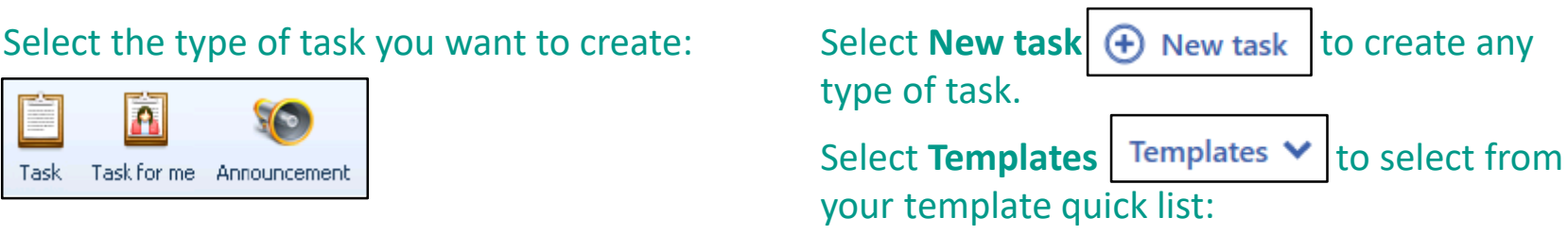

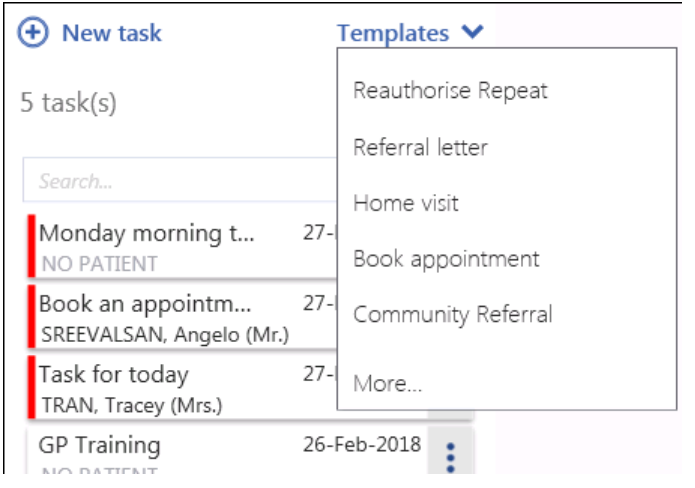

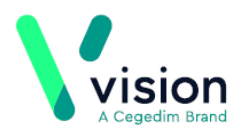

## Comparing the old to the new Populating a Task

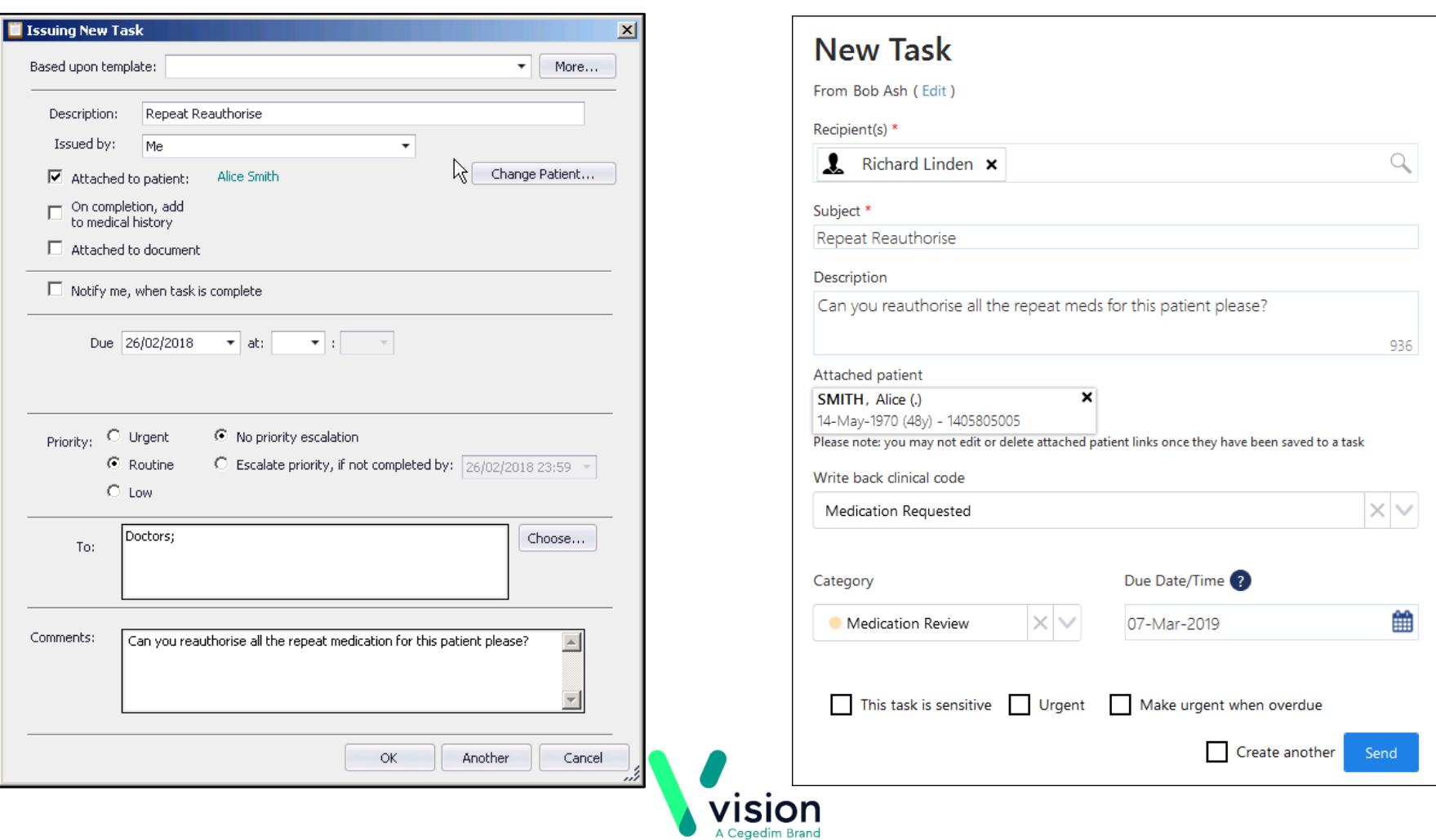

## Comparing the old to the new Processing a Task

### **Daybook Tasks**

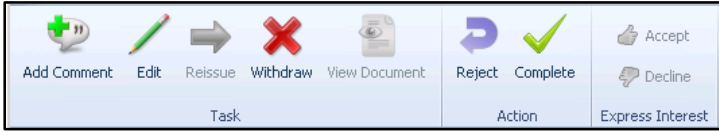

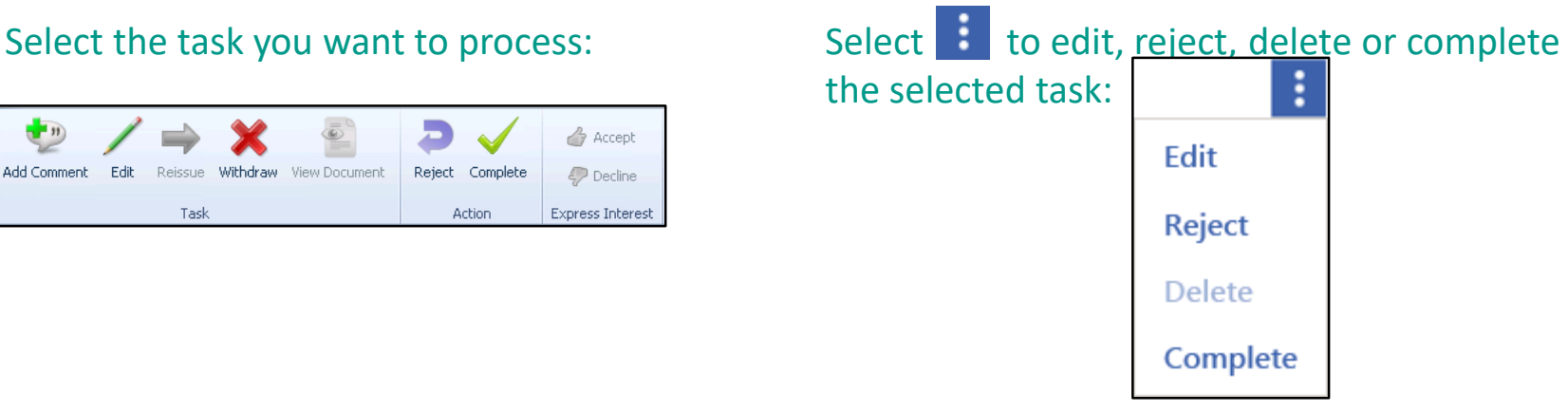

Or, use **Conversation** to send a message to the task originator and/or **Activity** to record action taken:

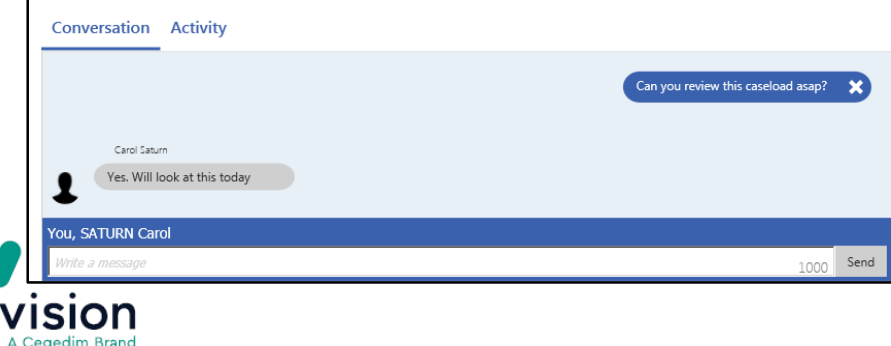

## Comparing the old to the new Creating an Announcement

### **Daybook Tasks**

#### Select Announcement from the toolbar:

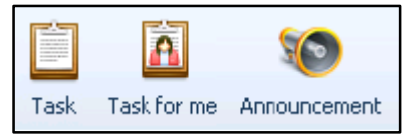

#### And complete as required:

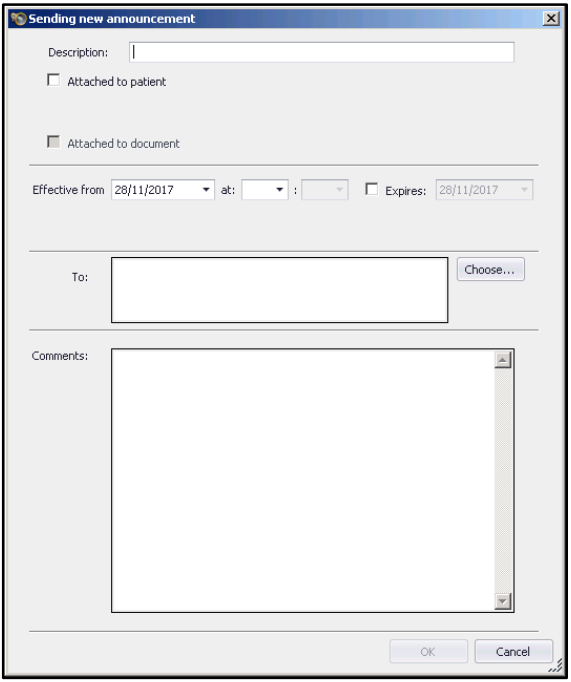

From the Announcement screen, select

**New announcement**  $\bigoplus$  New announcement and complete as required:

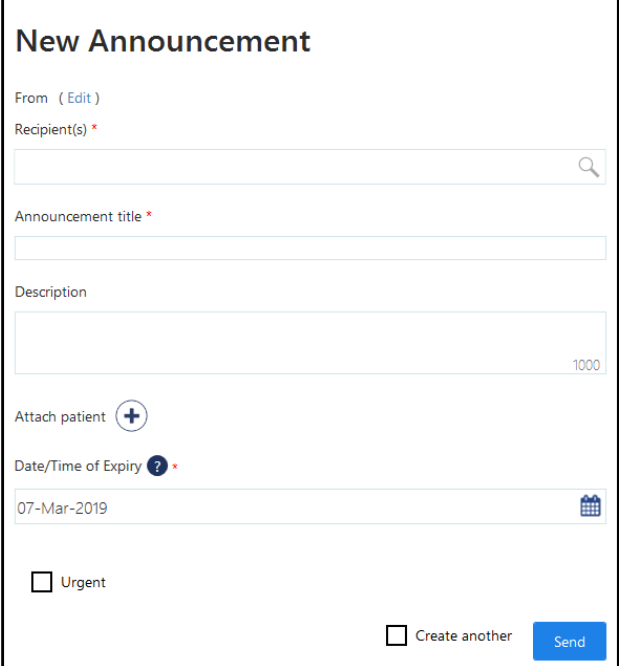

## Comparing the old to the new Notification of Announcements

### **Daybook Tasks**

Relies on you spotting new announcements within the Announcements pane of the Vision front screen or by opening Daybook itself.

When a new announcement is received the announcement count on your Task screen increases by one. If there are any unread announcements the count badge is displayed in

red:

 $3<sup>1</sup>$ Announcements

An unread Announcement has it's title in bold. Once viewed, it's title automatically reverts to normal text.

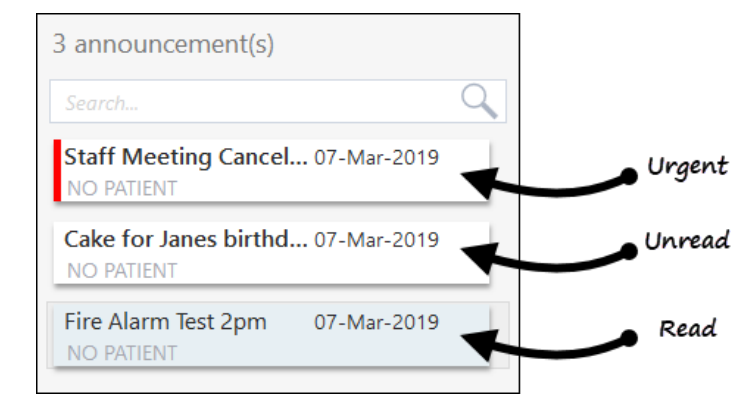

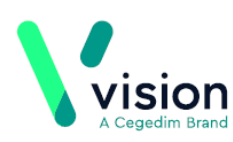

## Comparing the old to the new Adding an Out of Office notification

### **Daybook Tasks**

Select **Maintenance – Out of Office** office

#### Select **Add** and complete:

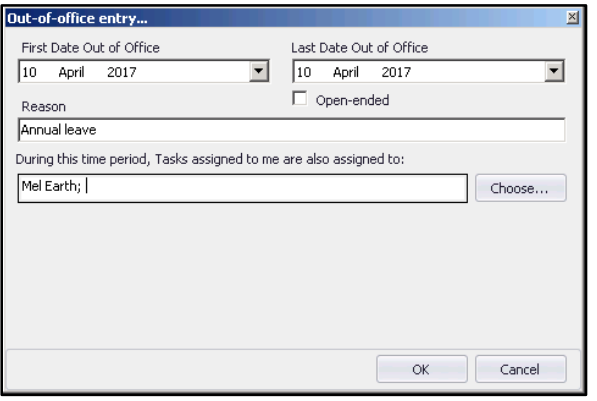

### When you select a recipient with an out of office set:

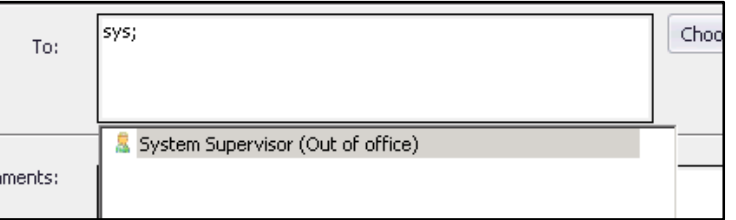

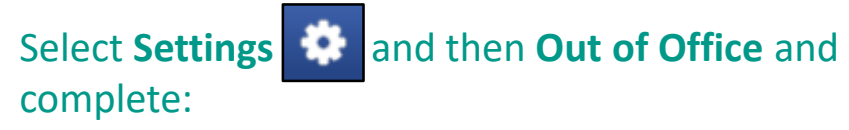

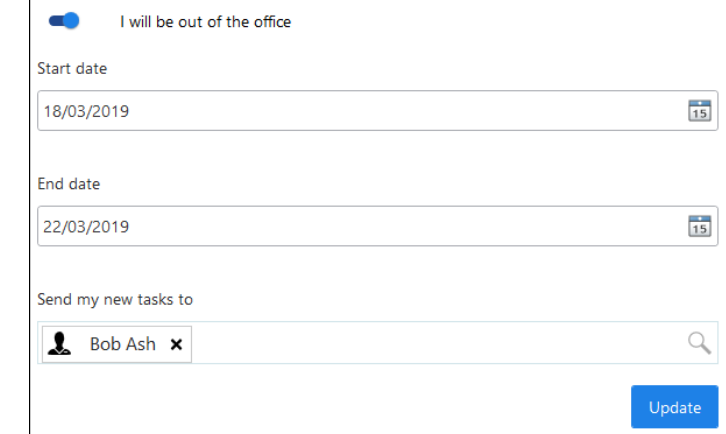

### When you select a recipient with an out of office set:

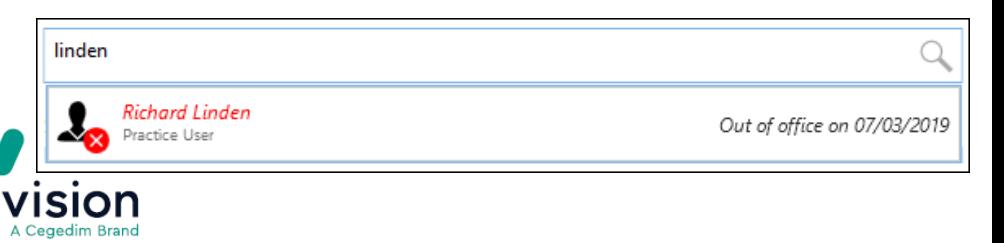